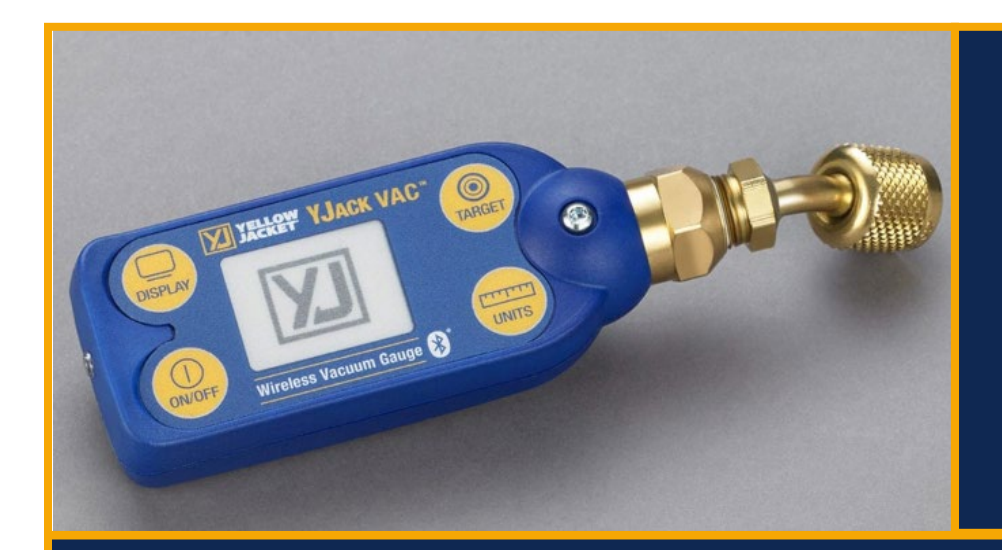

# **User Manual**

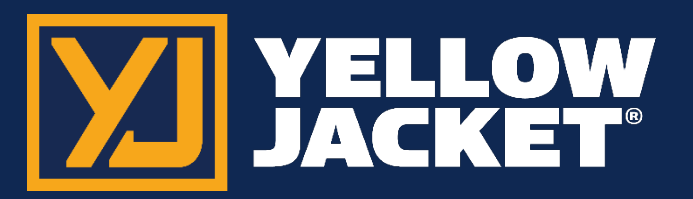

# **YJACK VAC® Vacuum Gauge Bluetooth® Sensing Technology**

### Contents

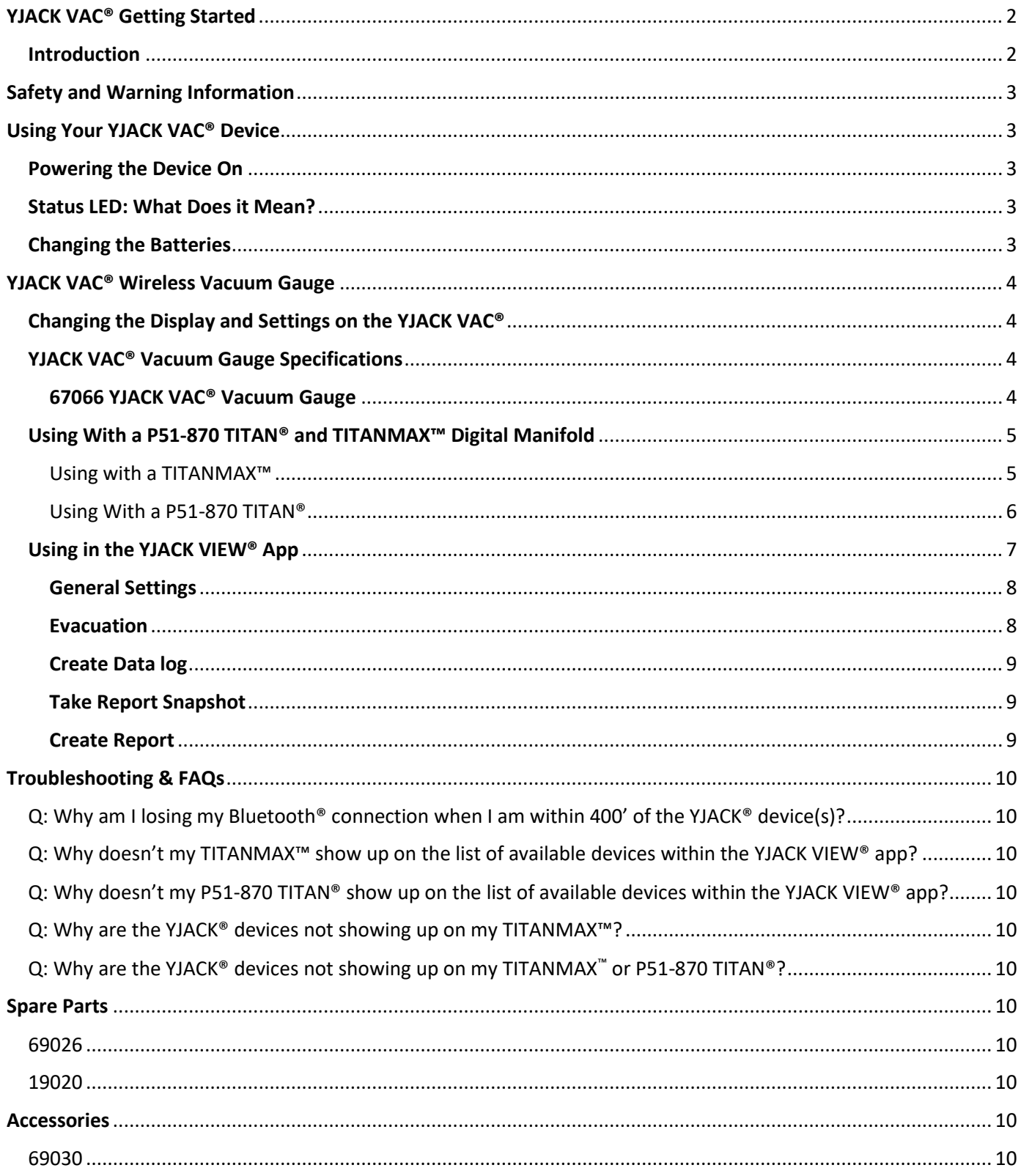

# <span id="page-2-0"></span>YJACK VAC® Getting Started

#### <span id="page-2-1"></span>Introduction

Thank you for your purchase of the YELLOW JACKET® YJACK VAC® Bluetooth® Sensing device.

Take a moment to familiarize yourself with your new device(s). You will notice that all YJACK® devices feature a simple on/off button to power cycle the device. The YJACK VAC® comes with a quick coupler for system attachment to aid in the proper positioning of the device within your workspace. Each YJACK® product is powered by (2) AAA batteries housed beneath the removable battery door on the back of the device. The procedure to replace the product batteries is the same across all YJACK® devices.

The YJACK VAC® includes an integrated Electronic Paper Display (EPD) which can provide feedback as to the device's current mode of operation. During normal operation, the status indicator LED will flash yellow once every two seconds to indicate that a measurement has been transmitted via Bluetooth®.

Unlike other Bluetooth® devices, YJACK® devices do not require "pairing" or an established connection between one another or the user's smart device to transmit and receive information. Simply power the device on and it will immediately begin broadcasting data to other available devices within the broadcast range.

YJACK® tools may be used individually or together, broadcasting up to (6) unique measurements to one P51-870 TITAN® or TITANMAX™ Digital Manifold (see firmware requirements) or an unlimited number of unique measurements to a smart device running the YJACK VIEW® app smart application.

To order accessories, receive assistance, or locate the nearest YELLOW JACKET® distributor, contact Ritchie Engineering Company, Inc.

Corporate Office and Mailing Address:

Ritchie Engineering Company, Inc. YELLOW JACKET® Products Division 10950 Hampshire Avenue South Bloomington, MN 55438-2623 USA Phone: (952) 943-1300 or (800) 769-8370 Fax: (800) 769-8370 E-mail: [custserv@yellowjacket.com](mailto:custserv@yellowjacket.com) [www.yellowjacket.com](http://www.yellowjacket.com/)

# <span id="page-3-0"></span>Safety and Warning Information

Use the YJACK® Series of Bluetooth® sensing devices only as specified in this manual.

- Most governments and legal authorities require that HVAC technicians be trained and certified in the safe and proper operation of HVAC tools, such as these instruments.
- Read the entire User Manual before using the instrument.
- Do not use the instrument if it is damaged. Before you use the instrument, inspect the case. Look for cracks or loose components.
- The instrument contains no internal user serviceable parts, except for the AAA batteries.
- Do not open the instrument. Have the instrument serviced only by Ritchie Engineering Co. or authorized service centers.
- Do not use the instrument if it operates abnormally. Protection may be impaired. When in doubt, have the instrument serviced.
- Do not operate the instrument around explosive gas, vapor, or dust.
- Do not operate the instrument outside of its rated specifications, outlined later in this manual.
- Always wear eye and skin protection when working with refrigerants. Escaping refrigerant vapors will present a freezing danger. Do not direct refrigerant vapors venting from hoses towards the skin.

# <span id="page-3-1"></span>Using Your YJACK VAC® Device

#### <span id="page-3-2"></span>Powering the Device On

The YJACK VAC® device utilizes the power switch and an integrated display. Press and hold the power button to power on the device. Release the power button when the display image changes or the status indicator LED illuminates.

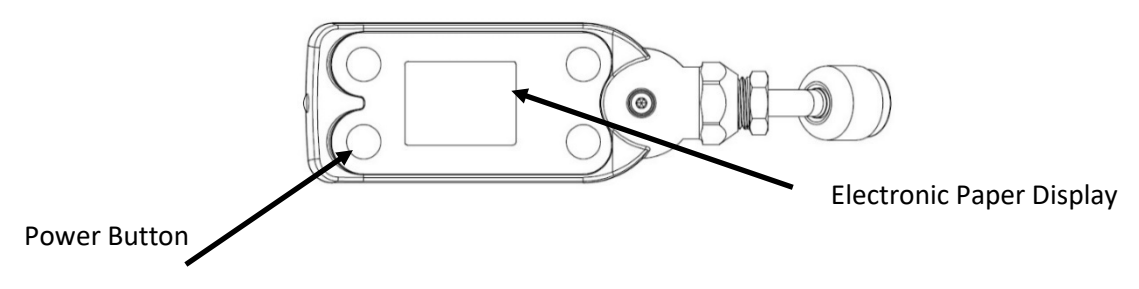

#### <span id="page-3-3"></span>Status LED: What Does it Mean?

Once powered on, the LED will flash every time the YJACK VAC® device readings are broadcast, every 2 seconds. When the battery level reaches 10%, the LED will flash red to indicate the low battery condition. When powering off the device, the LED stays red until the power button is released and the device is powered down.

#### <span id="page-3-4"></span>Changing the Batteries

Each YJACK VAC® product is powered by (2) AAA batteries housed beneath the removable battery door on the back of the device. Using your finger or a flat blade, pry up on the battery door to remove it from the device. Remove the batteries and place (2) new AAA batteries into the battery holder. Reference the required polarity of the batteries molded into the battery holder. Replace the battery door by inserting the tab on the inside edge of the door into the slot in the module enclosure and then press down on the battery door until it snaps into place.

## <span id="page-4-0"></span>YJACK VAC® Wireless Vacuum Gauge

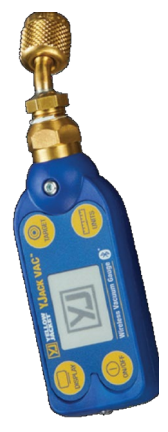

When powering on the YJACK VAC<sup>®</sup> Wireless Vacuum Gauge, hold the power button until the status LED illuminates solid yellow, then release the power button. Once powered on, the LED will flash every time the YJACK® devices readings are broadcast, every 2 seconds. When the battery level reaches 10%, the LED will flash red to indicate the low battery condition. When powering off the device, the LED stays red until the power button is released and the device is powered down. To operate, remove the red plug from the brass quick coupler nut. Then the device can be attached directly to the side port of a core removal tool or to a system service port. A 5/16" adapter (19121 straight or 19221 90 degree) can be used for systems with 5/16" connections. For the most accurate system vacuum readings and to avoid contamination of the sensor, it is not recommended to connect the vacuum gauge directly to the vacuum pump.

#### <span id="page-4-1"></span>Changing the Display and Settings on the YJACK VAC**®**

The diagram below outlines the button functions and device settings for the YJACK VAC®:

#### TO CHANGE A SETTING:

- . Tap the corresponding button to highlight the current setting.
- . Continue to tap this button until the desired value is displayed.
- . Press and hold this button for 2 seconds to confirm the new setting. The setting will be confirmed and the highlighting will disappear when the button is released.

**DISPLAY** - Select from several notification options. To change the background. press and hold for three seconds to inverse LCD mode.

ON/OFF - Power on and off, select from four different auto-off timer settings.

POWER SAVING MODE - Powers off display after 15 minutes of inactivity to extend battery life while viewing readings remotely. Press any button to refresh the display.

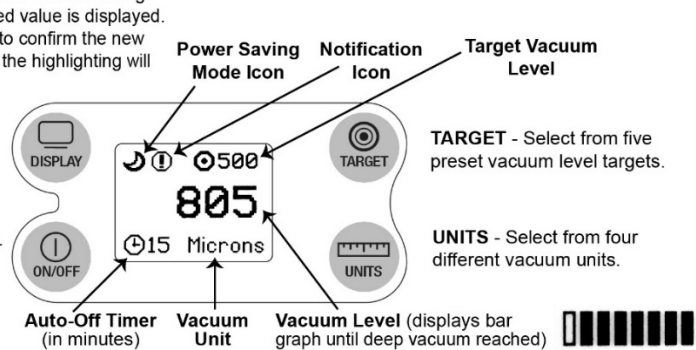

#### <span id="page-4-2"></span>YJACK VAC® Vacuum Gauge Specifications

The following table outlines the specifications for the YJACK®VAC product.

Warranty: 2 years

IP Rating: IP-52

Battery Type: 2 x AAA (Included)

Radio Version: Bluetooth 4.2 Compliant Low Energy

Bluetooth Range: 400 feet (122 meters) line-of-sight\*\*

Communication Interface: YJACK VIEW® App, TITANMAX™, & P51-870 TITAN® Digital Manifold YJACK VAC<sup>®</sup> mounts directly to system service port.

\*\*Radio interference and nearby obstructions may reduce signal strength

#### 67066 YJACK VAC® Vacuum Gauge

<span id="page-4-3"></span>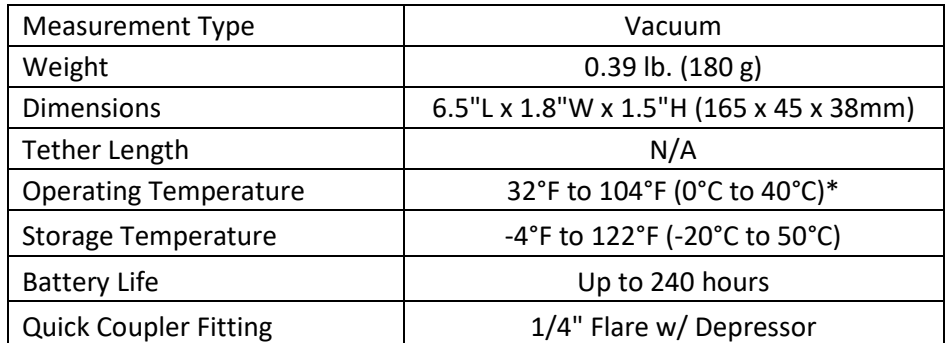

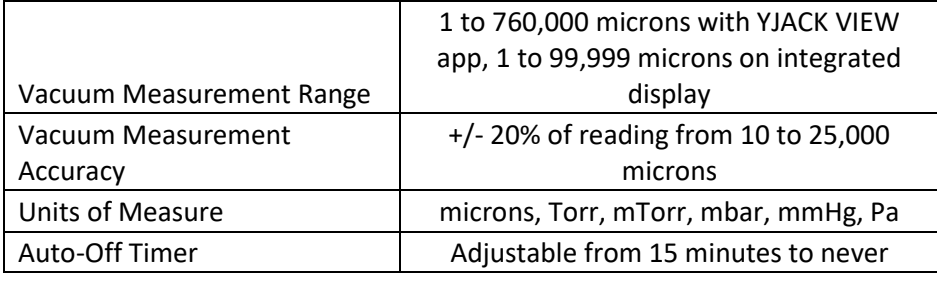

\*Operating temperature is restricted by integrated display; range is extended when using with YJACK VIEW® app

#### <span id="page-5-0"></span>Using With a P51-870 TITAN® and TITANMAX™ Digital Manifold

To use the YJACK VAC® Sensing device with the P51-870 TITAN® and TITANMAX™ Digital Manifolds, ensure that the firmware version is up to date. The YJACK VAC® is used in the P51-870 TITAN® and TITANMAX™ evacuation session. If a firmware update is required, reference the "P51-870 TITAN® and TITANMAX™ Digital Manifold – Firmware Update" for details on updating the firmware.

#### <span id="page-5-1"></span>Using with a TITANMAX™

Once the refrigerant has been recovered from the system, the TITANMAX™ can be used to accurately monitor the system evacuation. Evacuation menu displays the current vacuum pressure in digital and graphical form, target vacuum level, and the vacuum hold timer.

*Connecting to the* TITANMAX™*:* Turn on the TITANMAX™ click on Available devices. Select the YJACK VAC® that you wish to use for the Evacuation Session. Select Save and on the main menu go to Evacuation Session and select it. The TITANMAX™ will be pulling the data from the YJACK VAC® and the Bluetooth® icon will appear on the screen indicating that the vacuum data is being provided by the connected YJACK VAC®.

System vacuum pressure is displayed in real time as a numeric representation and as represented in a graphical format as a line graph. While evacuating the system, the TITANMAX™ will display microns numerically from atmosphere down to the 1,000-micron vacuum level after which it will accurately measure and display down to 5 microns numerically and on the line graph.

*Interpreting the Evacuation Graph:* The evacuation menu features a fully functional evacuation line graph. The evacuation graph starts showing graphing on the y-axis once the current vacuum reading falls below 1000 microns. The evacuation numerical reading reads from atmospheric all the way into a deep vacuum, but the graph shows data trending once the 1,000-micron level has been reached. A leader line is used to plot new data from left to right. This function allows the user to compare old data to newer data as each measurement is recorded and displayed. The line graph fully overwrites the old data every 300 seconds (approx. 5 minutes) and will begin again from the left side of the graph.

*Operating the Evacuation Menu:* Before beginning an evacuation, connect the YJACK VAC® Sensor to the system at a sufficient distance from the vacuum pump such that it will not disturb the vacuum reading. Use the "Target" and "Hold" buttons to set the target vacuum level and vacuum hold timer respectively. Pressing each of these buttons will bring up a keypad to type in numbers between a range of available values, with the last value selected being automatically saved. Target vacuum level can be adjusted in whole integer increments. Vacuum hold timer can be adjusted in integer increments between 1 and 30 minutes. The user will start a vacuum hold test by tapping the button "HOLD TEST" the user will be taken to the pressure rise setup screen If the "CANCEL" button is pressed, the user will remain on the evacuation screen.

NOTE: Using the vacuum hold timer can help to ensure that all refrigerant has been evacuated from the system and the system is free of noncondensables. Refrigerant and non-condensables can cause the vacuum level to rise in a system giving a false positive during a leak test when no leak is present.

#### <span id="page-6-0"></span>Using With a P51-870 TITAN®

*Evacuation Mode Overview:* Once the refrigerant has been recovered from the system, the P51-870 TITAN® can be used to accurately monitor the system evacuation. Evacuation mode displays the current vacuum pressure in digital, analog, and graphical form, percent change per minute, estimated time remaining, target vacuum level, and the vacuum hold timer.

*Connecting to the P51-870 TITAN*®*:* Turn on the P51-870 click on Evacuation. Press on the gauge and select the YJACK VAC<sup>®</sup> that you wish to use for the Evacuation Session. The selected device will turn green. select the BACK button and The P51-870 TITAN® will be pulling the data from the YJACK VAC® on the screen. System vacuum pressure is displayed in real time as a digital representation as denoted by Pvac, analog as represented by the green analog gauge, and a graphical format as a logarithmic line graph. While evacuating the system, the P51-870 TITAN® will display 100,000 microns from atmosphere down to the 100,000 micron vacuum level after which it will accurately measure and display down to 5 microns. Interpreting the Evacuation Gauge: Evacuation mode features a fully functional digital analog vacuum gauge on the right side of the display. The evacuation gauge operates on a logarithmic scale from atmosphere (ATM) to 0 microns. A digital reading and currently selected vacuum units are displayed at the center of the gauge. The needle of the evacuation adjusts in real time and can be used to visualize fluctuations. Because the evacuation operates on a logarithmic scale, the resolution of the needle movement increases in a deeper vacuum meaning small fluctuations in vacuum pressure become more apparent in a deeper vacuum.

*Interpreting the Evacuation Graph:* In addition to the evacuation gauge, evacuation mode also features a fully functional evacuation line graph, the evacuation graph features a logarithmic y-axis. This means that the evacuation graph captures the full scale of an evacuation but is more precise in a deep vacuum allowing the user to observe small fluctuations in vacuum pressure. An orange leader line is used to plot new data from left to right. This function allows the user to compare old data to newer data as each measurement is recorded and displayed. The line graph fully overwrites the old data every 200 seconds (approx. 3.5 minutes) and will begin again from the left side of the graph.

*Operating the Evacuation Mode:* Before beginning an evacuation, connect the YJACK VAC® to the system at a sufficient distance from the vacuum pump such that it will not disturb the vacuum reading. Use the "Target" and "Hold" buttons to set the target vacuum level and vacuum hold timer respectively. Pressing each of these buttons will cycle between a range of available values, with the last value selected being automatically saved. Target vacuum level can be adjusted in 6 increments: 200, 300, 400, 500, 750, 1000 microns (or equivalent selected vacuum unit). Vacuum hold timer can be adjusted in 7 increments: 1m, 3m, 5m, 10m, 15m, 30m, None. The session timer, displayed in the top right corner will begin incrementing the moment evacuation mode is entered. Use the session timer to monitor the overall length of the evacuation session. While evacuating a system the %/min will change to reflect the current % change in vacuum pressure every minute. A larger number will indicate a faster evacuation rate than a lower number. Additionally, the estimated time remaining is denoted by ETR and will adjust based on the current %/min and the target vacuum level setting. Once the set target vacuum level has been reached, the vacuum hold timer will start to deplete. When the hold timer reaches zero, an alarm will sound indicating the evacuation has been completed. In addition, the user will be prompted to start a pressure hold test. By tapping the button "Begin Pressure Hold Test?" the user will be taken to the pressure rise setup screen and the alarm will be silenced. If the button is not selected, the user will remain on the evacuation screen. To silence the alarm, adjust the desired target vacuum level and continue the evacuation or select a new mode of operation. If the vacuum hold timer is not desired, simply tap the Hold button until NONE is displayed.

#### <span id="page-7-0"></span>Using in the YJACK VIEW® App

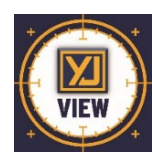

The YJACK VIEW® smart application provides a simple yet comprehensive interface to display, analyze, and record the data from the YJACK VAC® Bluetooth® device. The YJACK VIEW® smart application is compatible with all YJACK®, TITANMAX™ and P51-870 TITAN® devices (firmware version v4.0 or later). Freely navigate between available session types and multiple sessions at one time Psychrometric System Efficiency and Leak Test sessions and communication capabilities with YJACK® tools.

Easily place and monitor status of all YJACK®, TITANMAX™ and P51-870 TITAN® devices from one screen Datalog formatting allows for multiple devices with multiple sampling intervals. Generate customized and detailed service reports capturing system readings and equipment information. The app is available for both iOS and Android smart devices through the App Store and Google Play Store, respectively. Be sure to download any available app updates as they will include new features and app enhancements. Open the camera app on your Android or iOS smart device and scan over the QR codes or click on the links below to go directly to the app store pages:

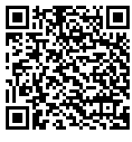

[https://play.google.com/store/apps/det](https://play.google.com/store/apps/details?id=com.ritchieengineering.yjackview) [ails?id=com.ritchieengineering.yjackview](https://play.google.com/store/apps/details?id=com.ritchieengineering.yjackview)

Google Play Store for Android™ devices App Store for iOS devices **App** Store for iOS devices

[https://apps.apple.com/us/app](https://apps.apple.com/us/app/yjack-view/id1492358956) [/yjack-view/id1492358956](https://apps.apple.com/us/app/yjack-view/id1492358956)

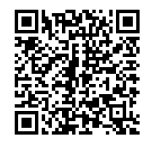

#### **Available Devices**

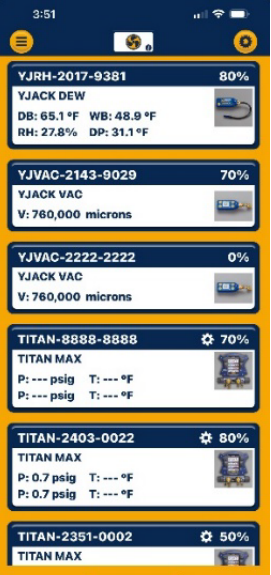

Upon selecting Available devices in the app, a list of available devices will appear. If there are no P51-870 TITAN®, TITANMAX™ or YJACK® devices turned on and within range, no devices will be listed, but as these devices are powered on, they will populate on this screen. Each device that appears on the list of available devices includes some basic information about the device. This includes the device serial number/Bluetooth® ID, the battery level, and any readings that the device is broadcasting. Keep in mind that the YJACK PATH® can be utilized to repeat the readings from any P51-870 TITAN®, TITANMAX™ or YJACK® device, improving the connection range. If a device moves out of range or is turned off, it will display on the available devices screen with a red banner. If this occurs make sure the device is turned on and moved back within range, possibly by relocating the YJACK PATH® device.

#### <span id="page-8-0"></span>General Settings

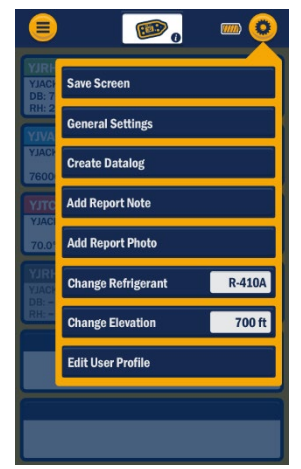

Before starting any system readings session with the YJACK VIEW® app, make sure the app settings are configured to your preferences. Press on the gear icon in the upper right corner of the screen. A list of configurable settings will appear including General Settings, Create Datalog, Change Refrigerant, Change Elevation, and Edit User Profile. First, access the "General Settings." This screen will allow you to set your preferred units of measurement for pressure, temperature, vacuum, and elevation. You can also turn on and off sound notifications and the screen lock functions. Once the proper settings have been selected, press "Save." The app configuration setting is used to set the elevation where the service is being performed. Press on the gear icon once again and select "Change Elevation." Enter the elevation where service is being performed and press "OK." This will implement pressure measurement compensation when reading gauge pressure. The fourth option from the app settings, "Create Datalog," is discussed in more detail

below. Now that the app settings have been configured. The session type can be selected. Press on the three-line icon on the upper left corner of the screen to bring up the session selection menu. You can select from Pressure/Temperature, Psychrometric Air Calculations, Evacuation, Static Pressure, or Available Devices to return to the Available Devices screen.

#### <span id="page-8-1"></span>Evacuation

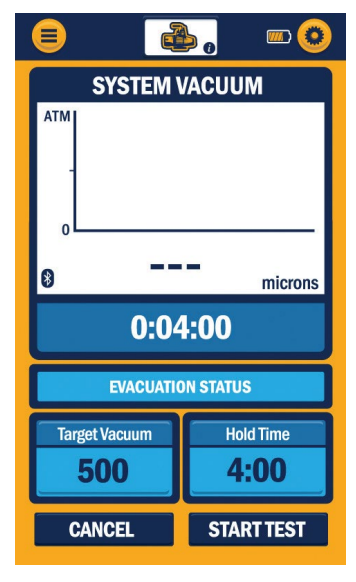

The Evacuation session type displays the system vacuum level from any vacuum probe plugged into a P51-870 TITAN®, TITANMAX™ or YJACK VAC®. The first time an Evacuation session is started, the vacuum measurement will need to be assigned to the specific vacuum probe. Press on the 3 dashes within the System Vacuum measurement box. A list of available devices broadcasting vacuum measurements will appear. Select the correct device being used with the vacuum probe. Below the device selection, there is also a list of reading display options. Pressures can be displayed as a large digital number, a simulated analog gauge, or as a line graph to show measurement changes over time. Select the preferred graphical type and press "Save." Once assigned, the system vacuum level will be displayed. If the system is initially at atmospheric pressure, the reading is displayed as 100,000 microns (or other unit equivalent) until the system vacuum drops below that level. From the Evacuation reading screen, a target vacuum pressure and hold time can also be set. To set the target vacuum pressure, press on the 3 dashes within the Target Pressure display box. Enter the target vacuum pressure and press "Save." Follow the same

process for the Hold Time. Once the system vacuum level reaches the target pressure, the target pressure box will turn green and the timer corresponding to the hold time will begin. If the system maintains the target pressure throughout the duration of the hold time. a message will appear indicating that the target hold time test has completed. The vacuum reading assignment is stored in the app memory for future sessions, but the assignment can be changed at any time by pressing on the system vacuum reading.

#### <span id="page-9-0"></span>Create Data Log

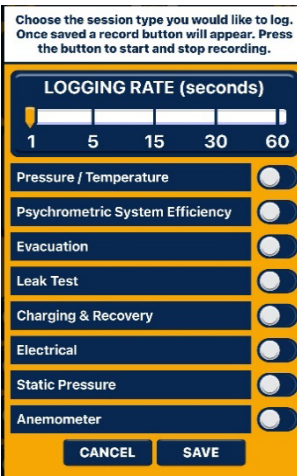

Data logs can be created to log readings during any of the 3 session types. To start a data log from within any session, press on the gear icon in the upper right corner of the screen and select "Create Datalog." From this screen you can select the logging rate, which is how frequently the readings will be logged, and which session type to log readings from. Multiple session types can be selected if desired, but keep in mind that only one session readings screen can be displayed within the app at any given time. Once the logging rate and session type(s) have been selected, press "Save." A recording icon and timer will display in the lower right corner of the screen in any session. When you are ready to start recording data, press on the red circle "record" icon to begin the datalog. The timer will count from the time that the datalog was started. When you are ready to stop the datalog, press on the red square "stop" icon. You can then select to either save or discard the log file. If you wish to save the log file, a list of available save options will appear.

#### <span id="page-9-1"></span>Take Report Snapshot

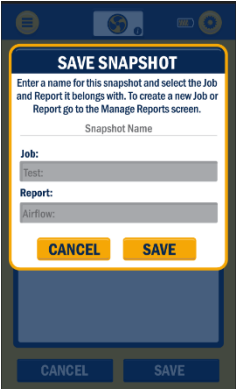

Report snapshots can be recorded to log readings during any of the sessions. To take a data "snapshot" (record capture) from within any active session, press on the gear icon in the upper right corner of the screen and select "Take Report Snapshot."

From this screen you will Name the snapshoot and be able to pick which job and which report to record the snapshot on. Once the name is entered and the proper job and Report are selected, press "Save."

#### <span id="page-9-2"></span>Create Report

Create Report can be used to save information or share with a customer. To create a report, select three bar icon to return to the main menu. Select the Create Report session at the bottom of the session list. Enter Job name and Report title.

Add section and create section name for Evacuation.

The snapshot will allow you to save the data and test results. Once the name is entered and the proper job and Report are selected, press "Save."

Generate report allows you the ability to generate a pdf for sharing your information with customers or building operations.

# <span id="page-10-0"></span>Troubleshooting & FAQs

#### <span id="page-10-1"></span>Q: Why am I losing my Bluetooth® connection when I am within 400' of the YJACK® device(s)?

A: With any radio technology, when you start to add obstructions between the transmitter and the receiver, the ultimate range may decrease as different objects interfere with the radio signal in different ways. The more obstructions you add between YJACK® device and either the P51-870 TITAN® or the smart device running the YJACK VIEW® app, the weaker the signal may become after it has passed through or around the obstacles. This could ultimately lead to a shorter maximum range, but this can be improved by using the YJACK PATH® signal repeater device. All YJACK® devices, including the YJACK PATH®, utilize a Bluetooth® 4.2 compliant low energy radio to ensure the best possible range, however each situation will be slightly different depending on the environment/ surroundings you are working within. The YJACK PATH® can be positioned to get around obstructions and up to 6 YJACK PATH<sup>®</sup> devices can be used simultaneously to maximize the connection range, even in environments with multiple obstructions.

#### <span id="page-10-2"></span>Q: Why doesn't my TITANMAX<sup>™</sup> show up on the list of available devices within the YJACK VIEW® app?

A: The app must be version 5.0 or higher.

#### <span id="page-10-3"></span>Q: Why doesn't my P51-870 TITAN® show up on the list of available devices within the YJACK VIEW® app?

A: The radio inside the P51-870 TITAN® must be programmed with radio firmware version 2.01 or higher. This firmware version includes critical updates for communication with the YJACK VIEW® app. The firmware can be updated over-the-air through a Bluetooth® connection to a Windows or MacOS device. The radio firmware updater files are available on the P51-870 TITAN® (40870) product webpage under the "Documents" tab [\(https://yellowjacket.com/product/p51-titan-digital-manifold\)](https://yellowjacket.com/product/p51-titan-digital-manifold).

#### <span id="page-10-4"></span>Q: Why are the YJACK<sup>®</sup> devices not showing up on my TITANMAX<sup>™</sup>?

A: Only devices required for providing data to the sessions on the TITANMAX™ will be displayed in the available devices session.

#### <span id="page-10-5"></span>Q: Why are the YJACK<sup>®</sup> devices not showing up on my TITANMAX<sup>™</sup>, or P51-870 TITAN<sup>®</sup>?

A: The circuit board inside the TITANMAX™ and P51-870 TITAN® must be programmed with USB firmware version to the latest version available on the yellowjacket.com website to recognize the YJACK® series of devices. If the TITANMAX™ orP51-870 TITAN® firmware version that is displayed during power up is older than the version on the website, the firmware must be updated through a USB connection to either a Windows or MacOS device. The firmware updater files are available on the P51-870 TITAN® (40870) product webpage under the "Documents" tab [\(https://yellowjacket.com/product/p51-titan-digital-manifold\)](https://yellowjacket.com/product/p51-titan-digital-manifold). The firmware updater files are available on the TITANMAX™ (40881) product webpage under the "Documents" tab (https://yellowjacket.com/wp-content/uploads/2024/06/TITANMAX-Firmware-Updater-for-Windows.pdf).

#### <span id="page-10-6"></span>Spare Parts

<span id="page-10-7"></span>69026 Replacement Battery door

<span id="page-10-8"></span>19020 Replacement Gaskets for ¼" & 5/16" (10 pack)

#### <span id="page-10-9"></span>Accessories

<span id="page-10-10"></span>69030 Vacuum sensor Cleaning Kit